## **New Platform – What's new for Suppliers?**

When the NEPO portal upgrades on the  $23<sup>rd</sup>$  of May all of your details will automatically transfer to the new system. The upgrade of the software will make the new system much more user friendly and allows you to use your account to receive notifications and tender for opportunities for any Portal using the same eTendering software provider both locally and nationally.

This document will provide a brief overview to the changes you will notice within the system for further information additional online guidance including video tutorials is available at: [https://supplierhelp.due-north.com.](https://supplierhelp.due-north.com/)

**Quick Overview –** To simplify use of the system some areas have been renamed and moved.

- **Opportunities** are now called **Activities**
- **Personal Account Information**  view and amend your personal details in **My Account**
- **Company Information -** view and edit in **Company Details Summary**
- **Contacts** can now be viewed, amended & added in **Workgroups**
- **Areas of Interest** update regions and locations of interest in **Workgroups**
- **Categories** edit your categories in **Workgroups**
- **Access documentation** and other information via **Events** on each **Project Dashboard**
- **Responding -** the response wizard is now called **Start My Response** and is found under **Response Controls** within the appropriate event
- **Raising a question** can be achieved in **Messaging.** This is found on the Activity Dashboard.

**Access rights –** The access rights you have allocated will determine what you are able to do within your account.

- **Company Administrator** You will have full access to view and edit Company details, with the ability to create and edit accounts/contact within the Company profile. You can also edit workgroups and user roles.
- **Workgroup Administrator** You will be able to add new workgroups to the Company account, and change which users sit within each workgroup. However, if only this role is selected they will not get full company administrator rights.
- **Basic** If neither of the above are ticked, then you will have Basic supplier rights, you can change your own contact details, but gain none of the access mentioned above

**New Homepage –** From the homepage you can now easily access all of your account details and see a full list of any activities you may be taking part in. You can also search for, and express interest in, opportunities on the NEPO Portal amongst others (view the current list here [https://procontract.due-north.com/Opportunities/Index\)](https://procontract.due-north.com/Opportunities/Index). Navigation around your account is much easier with tabs at the top which are visible from all pages.

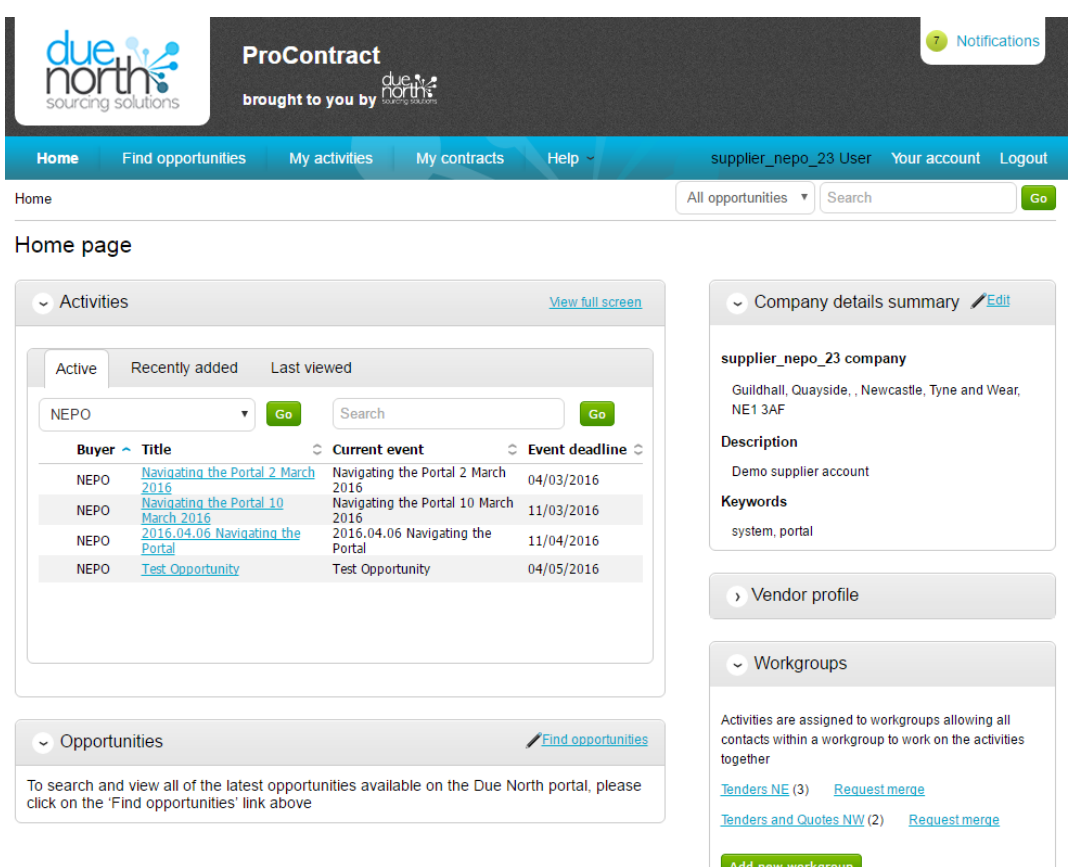

**Workgroups –** An important change to the system has been the introduction of workgroups. You can now group together contacts within your organisation to enable you to collectively see and work on projects. Multiple workgroups can be set up within the system each tailored to specific categories of interest and regions of supply. Contacts, Categories and Region of supply can all be edited by clicking on the workgroup name link.

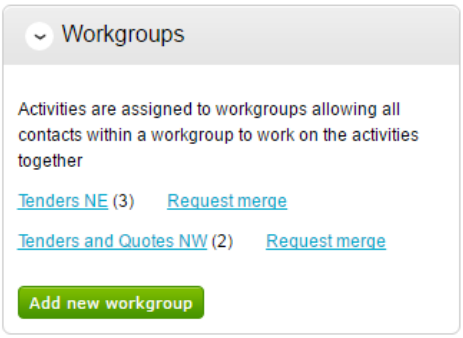

**Regional Notifications –** You are now able to tailor your account to specify which UK Region you can supply. It is important that you specify the regions you are able to supply as this partially determines the opportunity notifications you are sent. To ensure you receive notifications from NEPO please ensure that your selection includes: **UKC – North East (England)** *Region selection can be found by clicking on the link in the Workgroups Area*

## **Region selection**

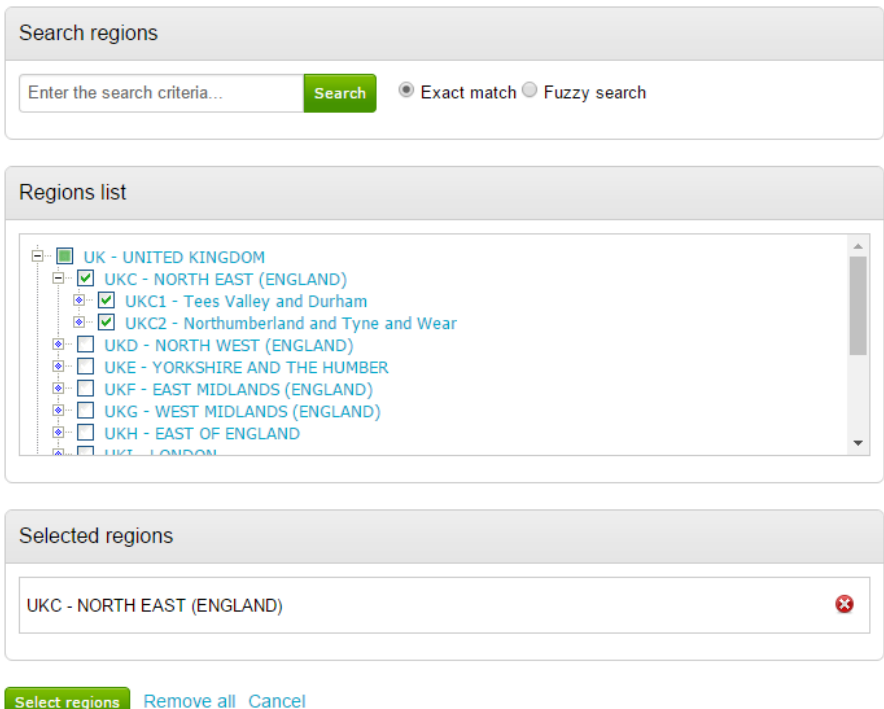

**Categories of Interest –** A number of different category types are now listed. This is because some of the other portals use different classification systems. Category choice is also plays a part in determining the opportunity notifications you are sent. The NEPO portal uses **UNSPSC**. To ensure you receive all notifications from NEPO please ensure you select all relevant categories in the top box.

*Note: To receive notification of opportunities across all portals you will need to spend some time selecting preferences for all of the category types*

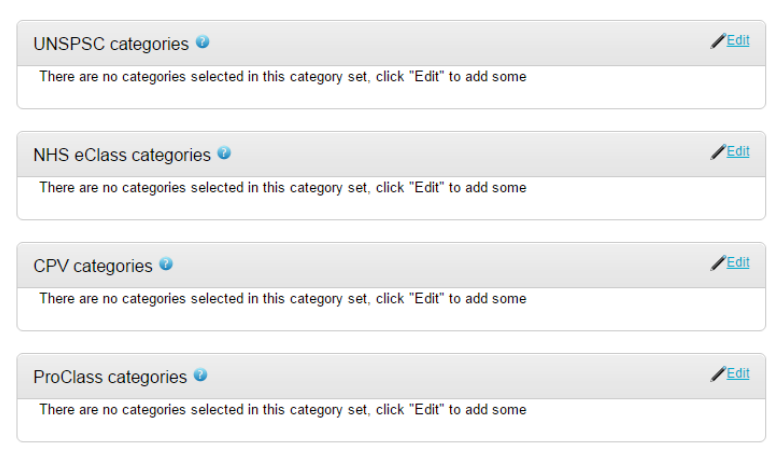

**Finding Opportunities –** Opportunities from a number of Portals are now available. When searching for opportunities you can now add filters to search by portal (e.g. NEPO), Region and categories along with key dates. Once you have made your selections click on the update button at the bottom – the visible opportunities will now reflect your choices.

## Opportunities - Search results

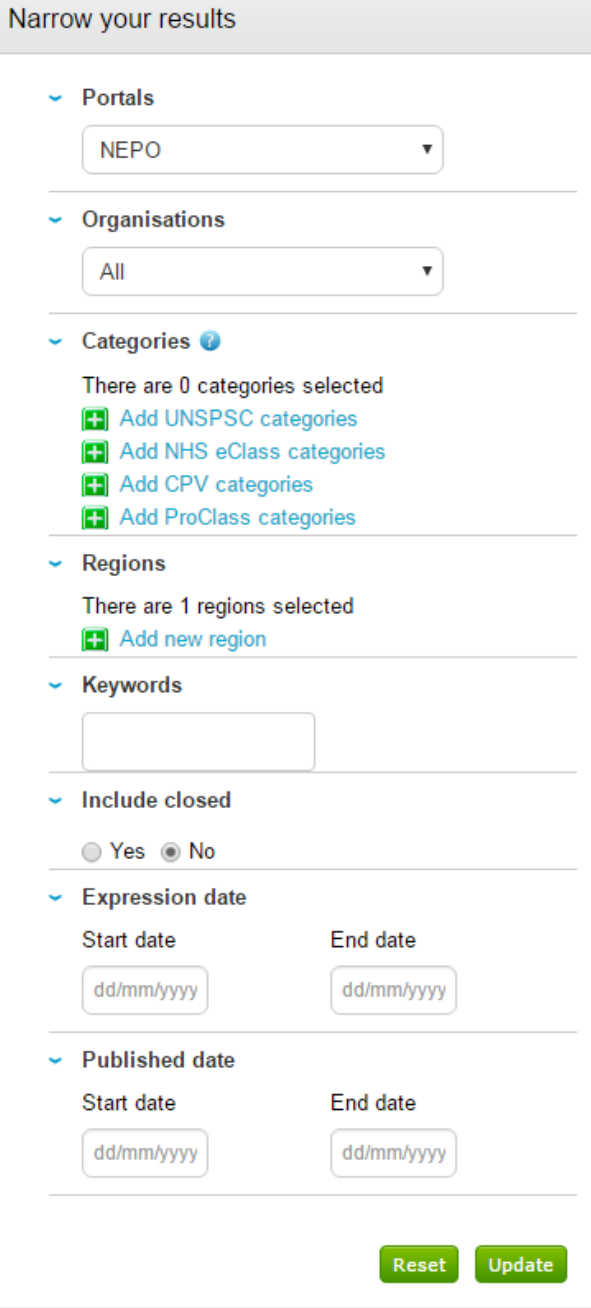

**Expressing Interest in an opportunity –** to access the tender documentation for an opportunity click on the **Title of the Opportunity**

Opportunities

1 ... 5 6 7 8 9 ... 46 < Prev Next >

## **Title**

Achieving For Children (AfC) Short Breaks for Children with Disabilities **Adoption Support Fund** Adult Community Substance Misuse: Assessment, Treatment and Recovery Service Adult Social Care - Market Position Statement (MPS) (\*This is not a contract\*) Advocacy Services in Nottinghamshire and Nottingham Advocacy Sub-Contracting Forum Opportunity Aecer Court (Field Lane) Supported Living Service Agreement for the Provision of Time to Talk - Carers Counselling Services in Bournemouth Poole and Dorset AHS/CS5019 Domiciliary and personal care (AHS&CS5019 Domiciliary and personal care) AHS4792 Young People's Complex Needs Service

1 ... 5 6 7 8 9 ... 46 < Prev Next >

You will now see an overview of the opportunity. To express interest and access the tender documents click on **Register interest in this Opportunity**. Full access to the documents will now be available in the **Activities** area of your Homepage.

Expression of interest window

From 07/10/2015 08:26 to 14/12/2020 12:00

Register interest in this opportunity

**Notifications Centre** – All of of the emails you have been sent are stored in the notifications centre making it easy to manage your messages.

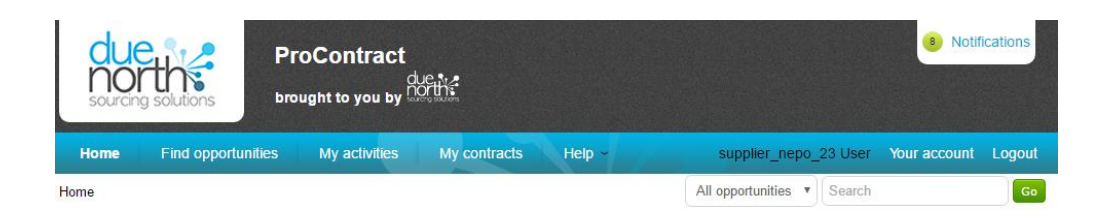

Click on **Notifications** to view your messages.

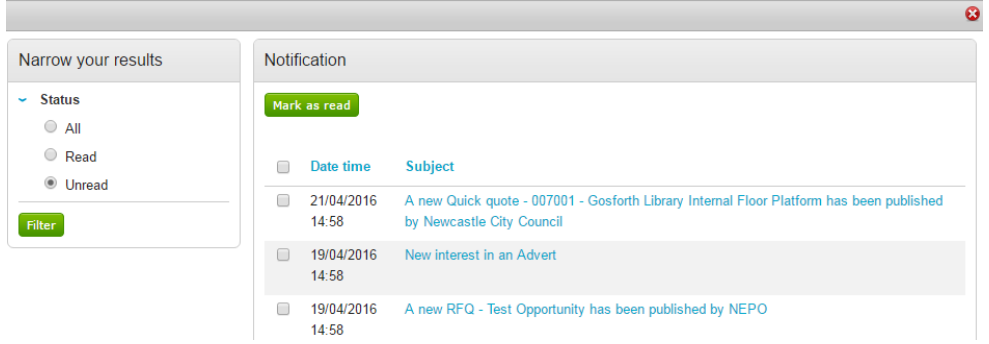

**Project Dashboards** – Activities are now displayed on a dashboard to simplify finding information.

Within an activity different stages **'Events'** are now shown on one page. Click on 'Open' to see further information.

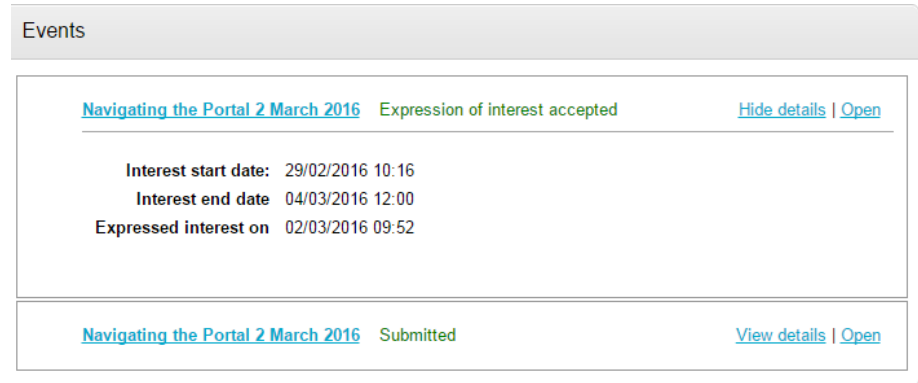

**Messaging –** Raising a question at any point of the procurement process team can be done via the messaging area. The Messaging area is found on the Activity Dashboard.

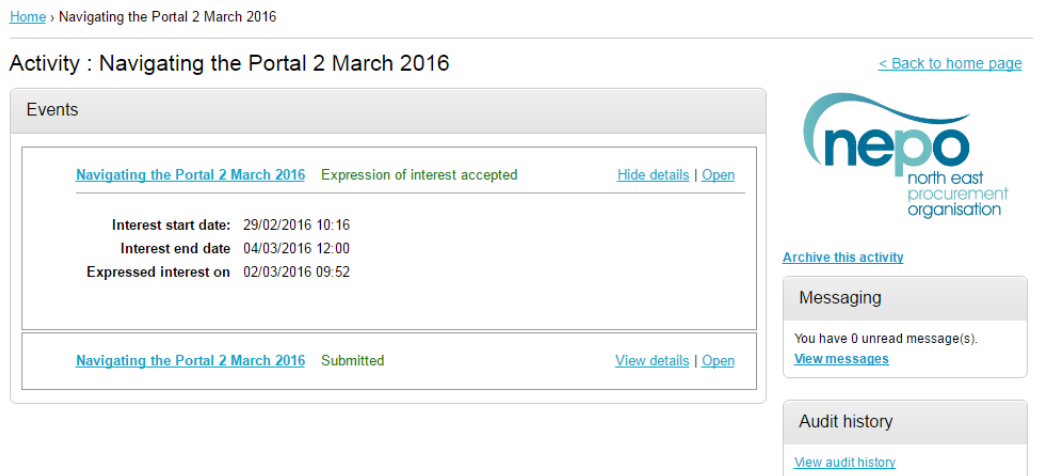

**Response Countdown –** There is now a traffic light countdown within each project showing the time remaining before the deadline. The countdown changes to Completed after the deadline and also shows when a response has been submitted.

![](_page_6_Picture_58.jpeg)

**Response Wizard –** The response wizard, called **'Start My Response'** can now be found within the project under the response countdown and messaging area and will lead you through the submission of your response.

![](_page_6_Picture_59.jpeg)

Alongside the online guidance, technical system support will continue to be available via telephone.

**Technical Enquiries Tel: 01670 597137 Email: [support@due-north.com](mailto:support@due-north.com)**